# **Tramitació en línia d'alta de vehicles Ajuntament de Manresa**

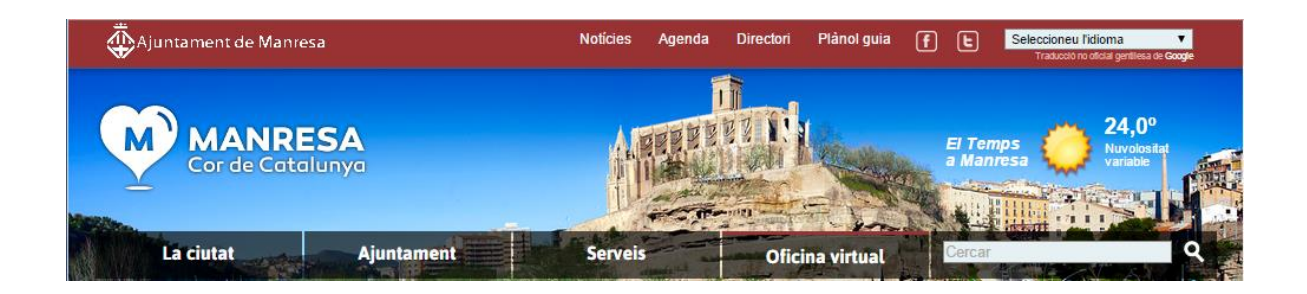

Aquest document està orientat als professionals de les gestories que han de dur a terme altes de vehicles a través del web municipal de l'Ajuntament de Manresa.

Conté les opcions necessàries per a dur a terme les declaracions d'altes de vehicles, la generació d'autoliquidacions, el corresponent pagament i la impressió del justificant.

#### **Contingut del document :**

- 1. Requisits
- 2. Accedir a la carpeta professional
- 3. Identificar-se amb certificat digital
- 4. Accedir al tràmit d'alta de vehicle
- 5. Omplir i validar el formulari d'alta de vehicle
- 6. Pagar l'autoliquidació
- 7 Impressió justificant per a la DGT

#### **1. Requisits**

Per a poder tramitar l'alta de vehicles es requereix :

- Certificat digital vàlid
- Navegador configurat per a utilitzar el certificat digital

### **2. Accedir a la carpeta professional**

En primer lloc, cal accedir a la carpeta professional de l'Ajuntament de Manresa:

- A l'adreça <http://www.manresa.cat/carpetaprofessional> .
- O bé al web municipal > "Oficina virtual" > "Carpeta professional"

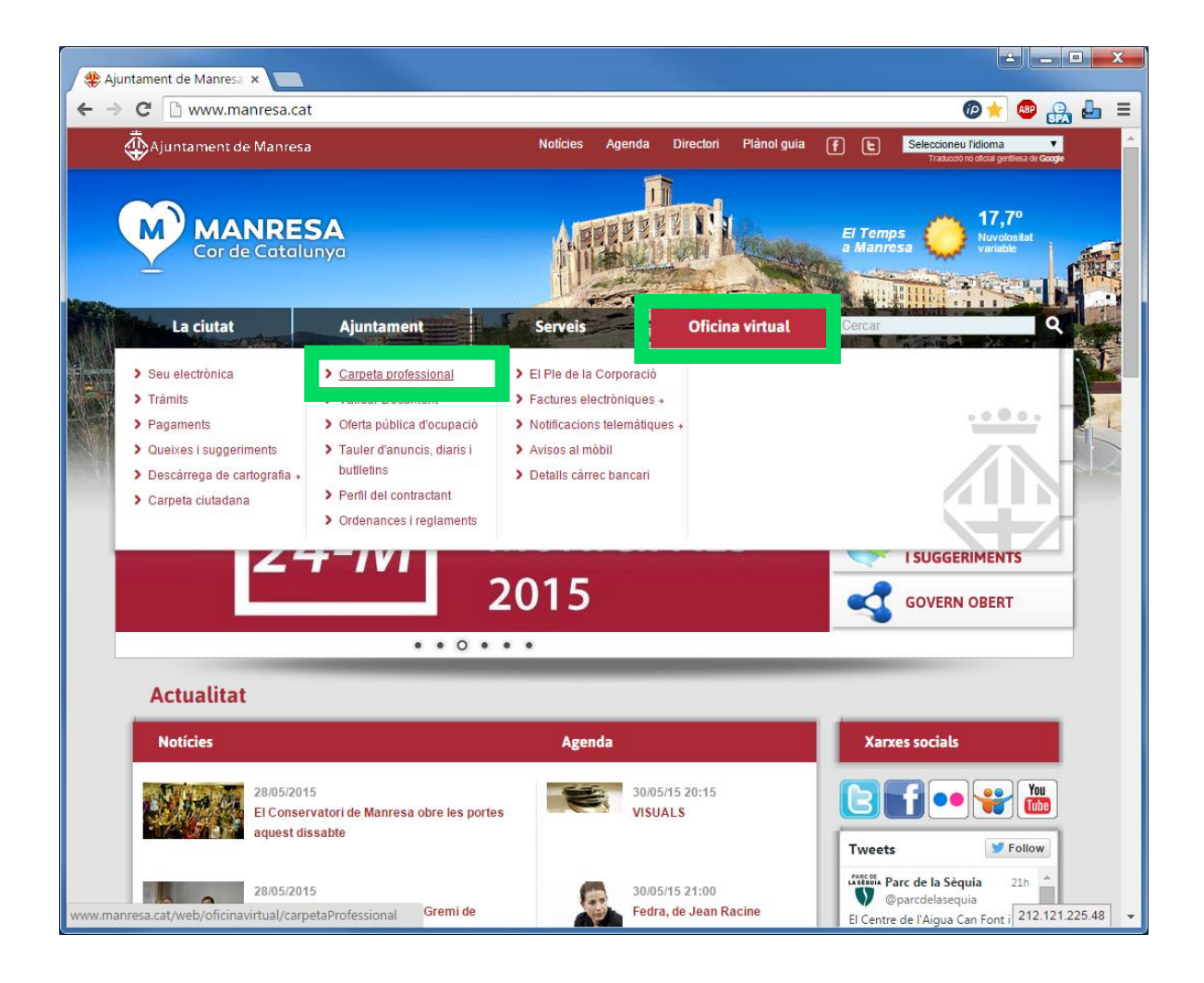

## **3. Identificar-se amb certificat digital**

Cal que utilitzeu el certificat de la vostra empresa/gestoria per a identificar-vos a la carpeta professional.

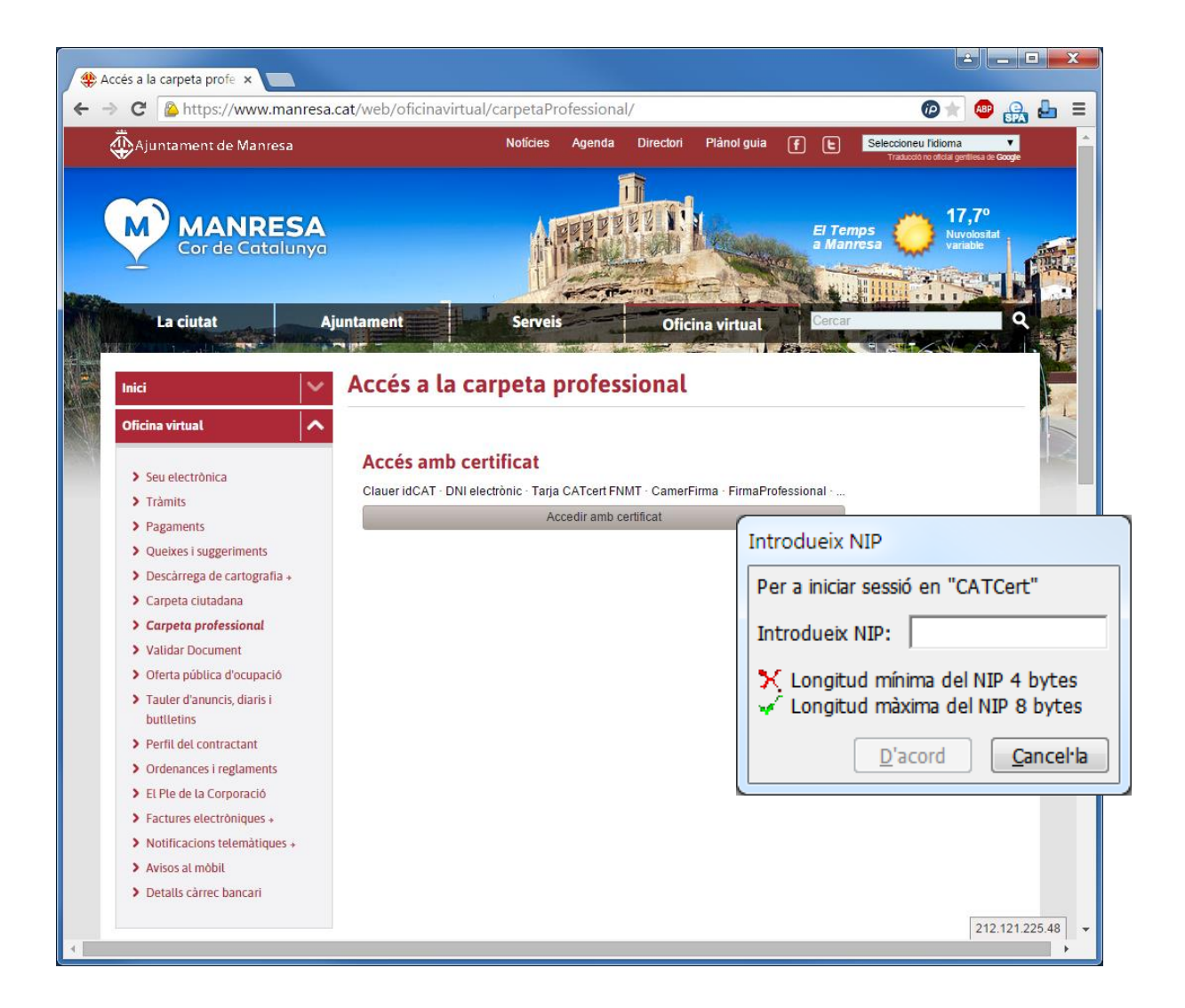

# **4. Accedir al tràmit d'alta de vehicle**

Des de la carpeta professional podeu accedir directament al tràmit d'alta de vehicle.

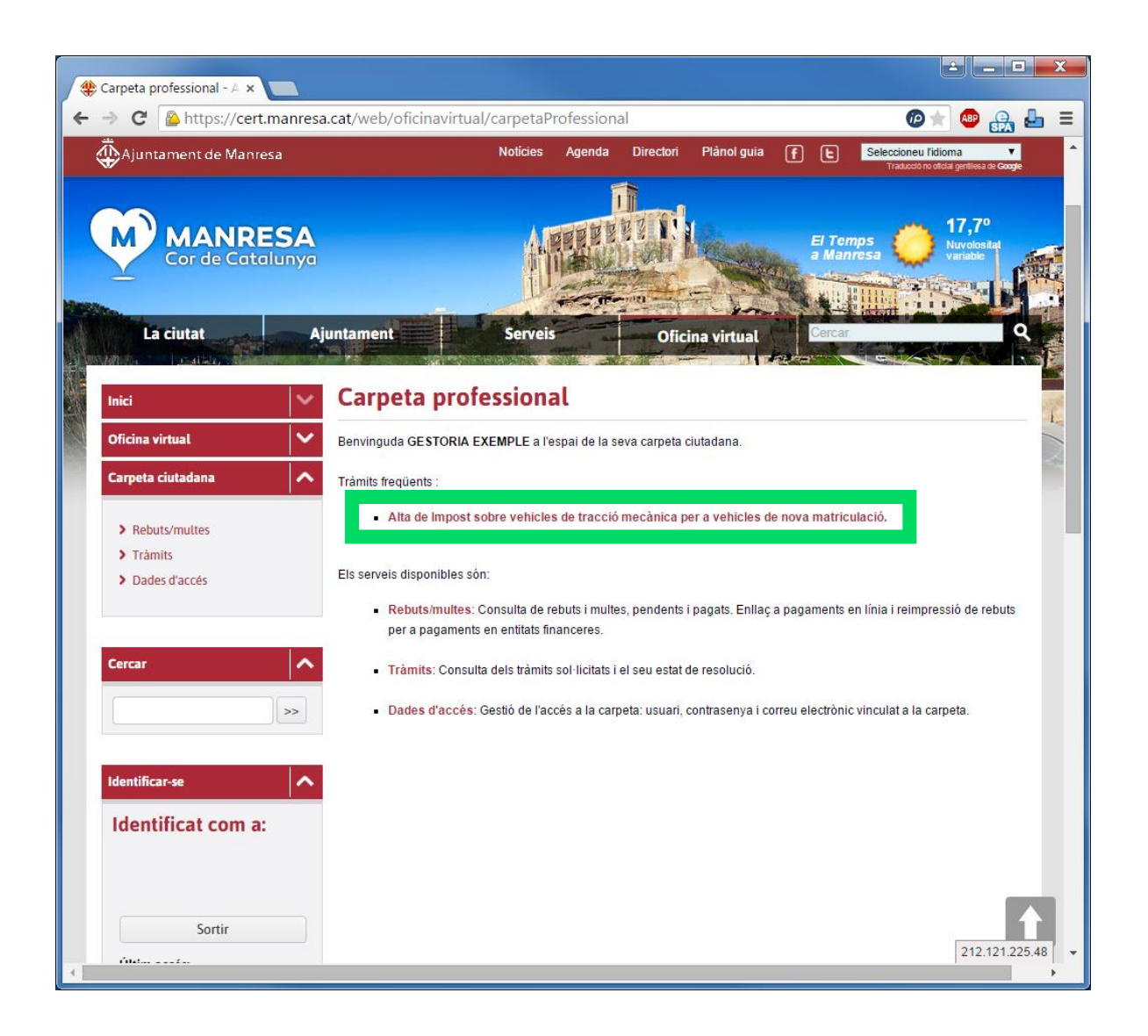

# **5. Omplir i validar el formulari d'alta de vehicle**

A continuació caldrà procedir a entrar les dades d'Alta d'un vehicle a l'IVTM en el formulari següent:

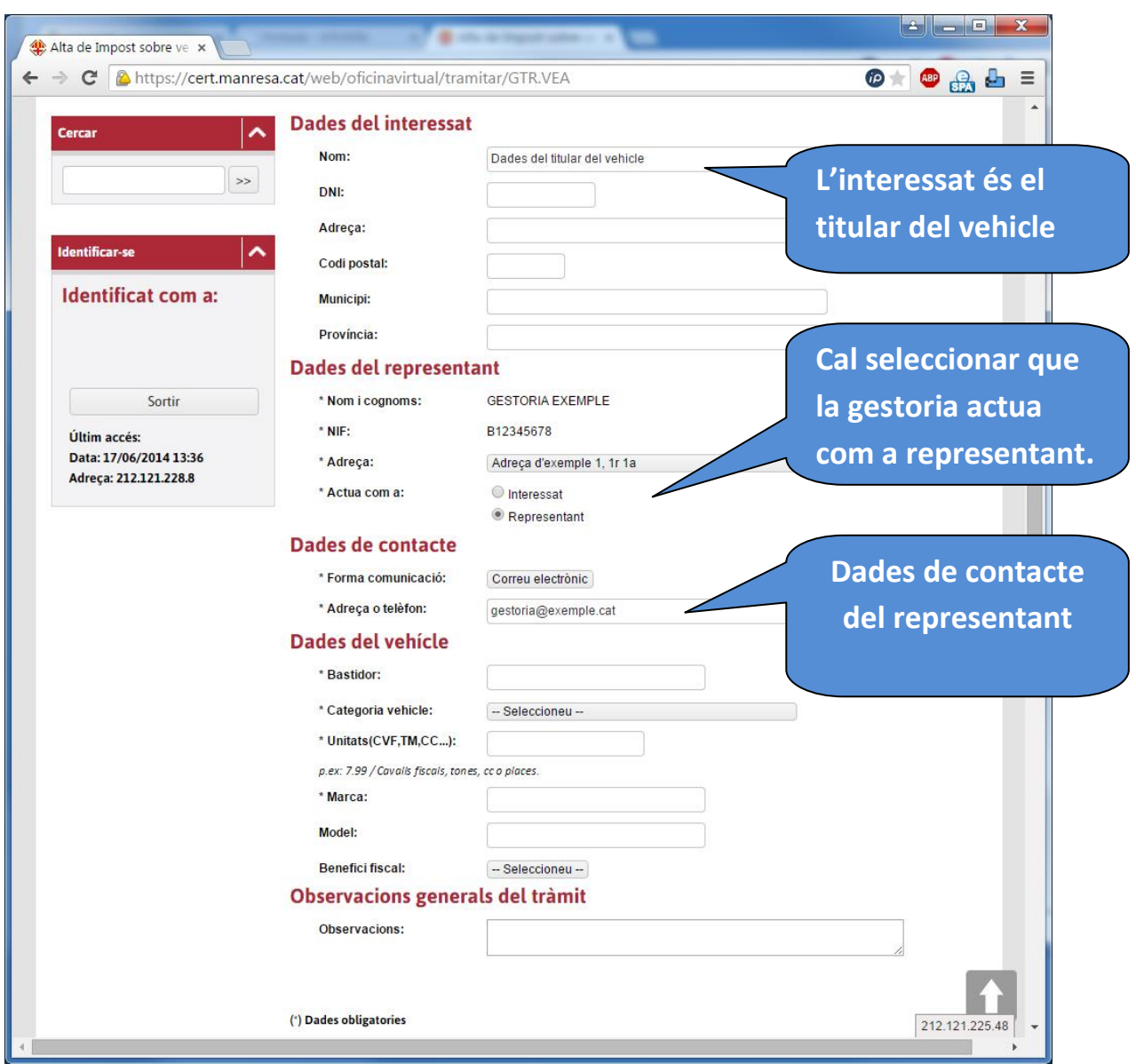

#### **Important** !

Si esteu efectuant una alta per una altra persona, heu d'omplir amb les vostres dades l'apartat de representant, per poder imprimir l'alta després.

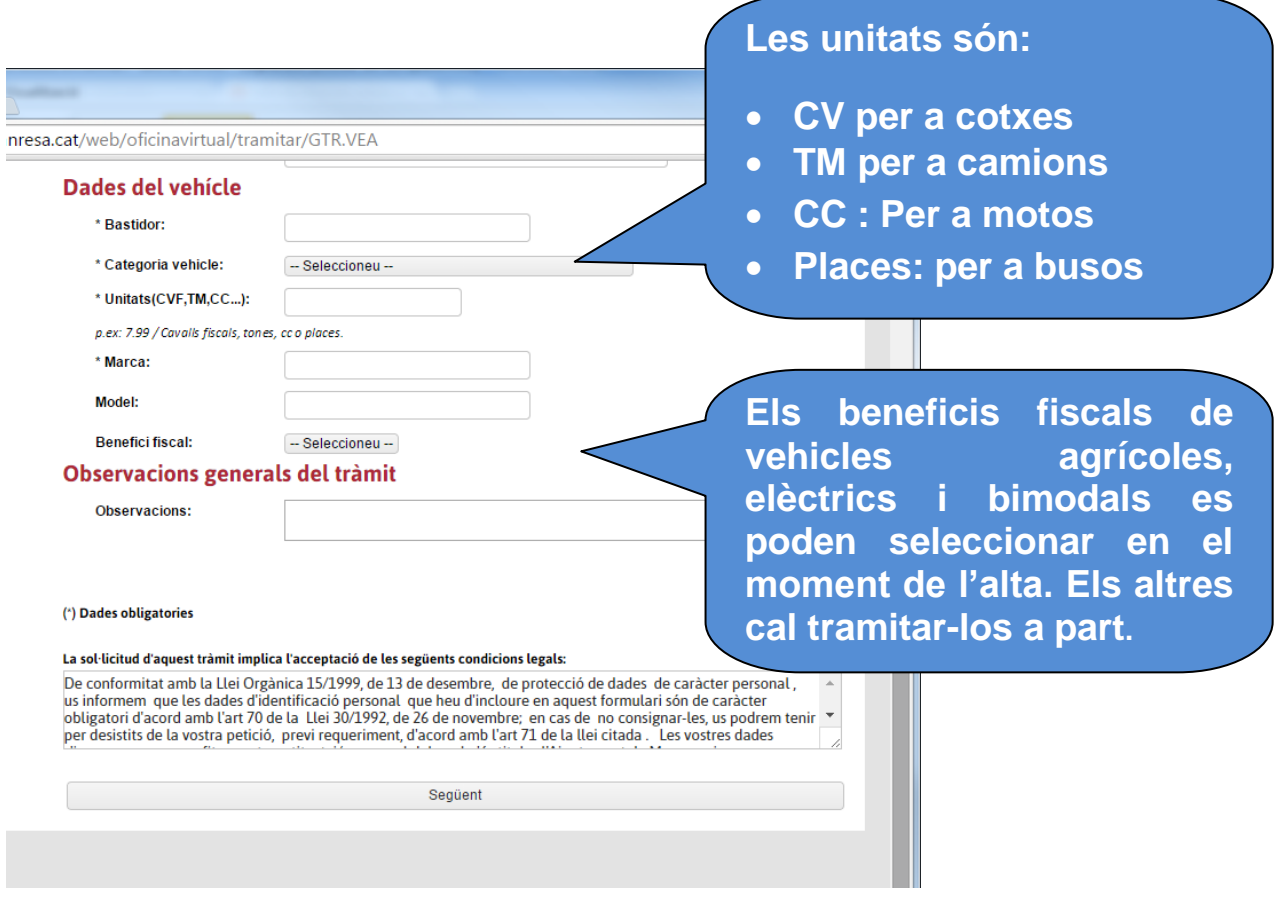

Al final del formulari cal prémer la opció *Següent* per a validar la coherència de les dades del formulari i verificar que s'hagin entrat tots els camps obligatoris.

Amb l'alta dels vehicles bimodals, elèctrics i agrícoles es generarà un expedient de sol·licitud de benefici fiscal (GTR.BFI), del qual podeu veure l'estat de tramitació des de la mateixa Carpeta professional.

Per als vehicles bimodals i elèctrics haureu d'adjuntar la fitxa tècnica al moment de fer l'alta.

En el cas dels vehicles agrícoles, caldrà que ens trameteu escanejats el permís de circulació i la cartilla d'inspecció agrícola (o certificat d'inscripció al registre de vehicles agrícoles o document anàleg) al correu **[oat@ajmanresa.cat](mailto:oat@ajmanresa.cat)** identificant l'expedient GTR.BFI.

## **6. Pagar l'autoliquidació.**

Si la validació del formulari ha estat correcta, queda registrada l'alta del vehicle en el sistema informàtic de l'Ajuntament i es mostra la pantalla següent:

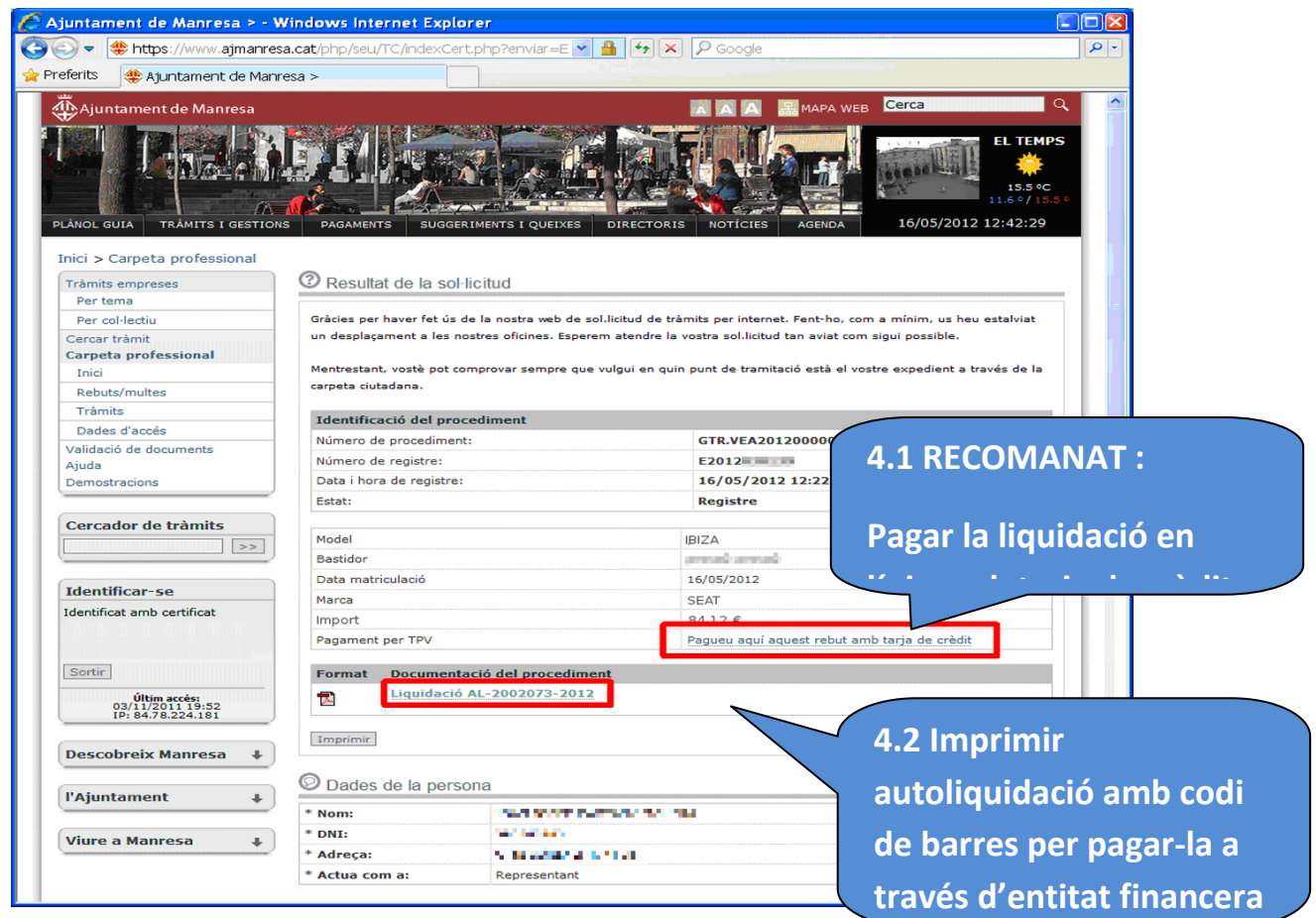

Teniu dues opcions de pagament:

- Pagar amb tarja de crèdit en línia (opció recomanada).
- Es pot imprimir la liquidació i anar-la a pagar en una entitat bancaria.
	- o Podeu presentar aquest document segellat per l'entitat financera a la DGT.
	- o El pagament s'haurà d'efectuar abans del termini indicat en la data límit de pagament.

# **6.1 Pagament per internet amb tarja de crèdit**

Prement l'enllaç '*pagueu aquí aquest rebut amb tarja de crèdit'*, es mostra el mòdul general de pagaments per internet següent:

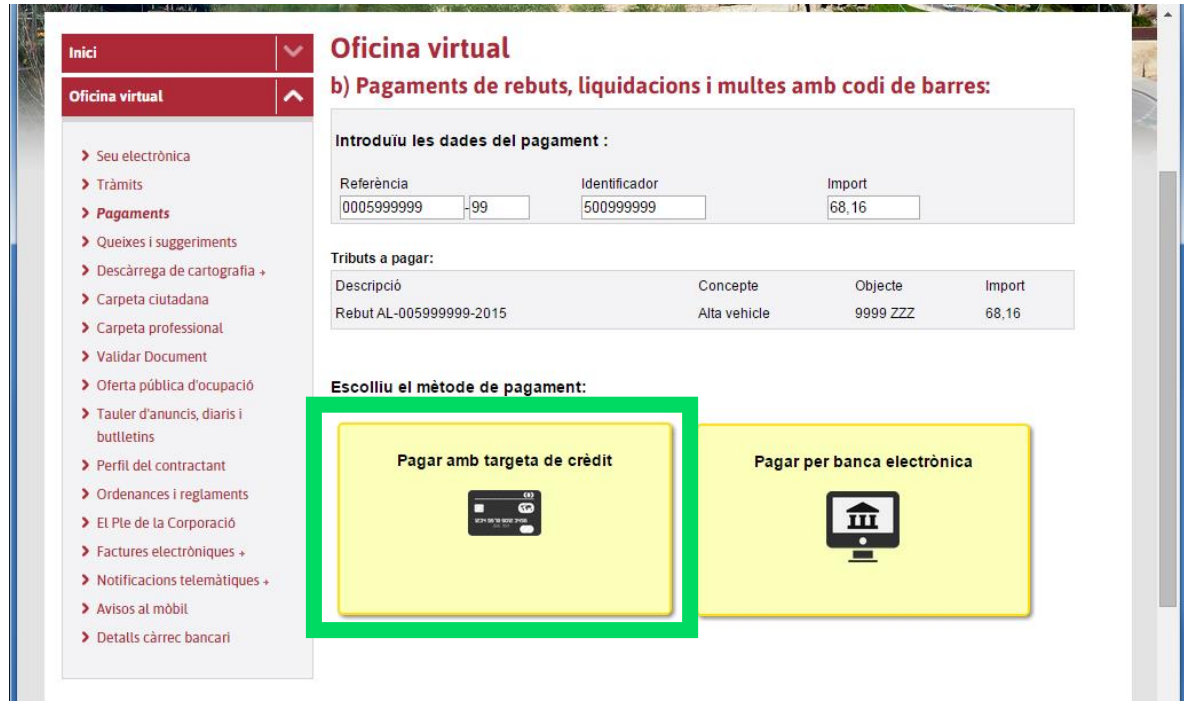

# **7 Impressió justificant per a la DGT**

Si la operació de pagament ha estat correcta, es mostrarà la pantalla següent, des d'on podreu descarregar-vos el justificant de pagament:

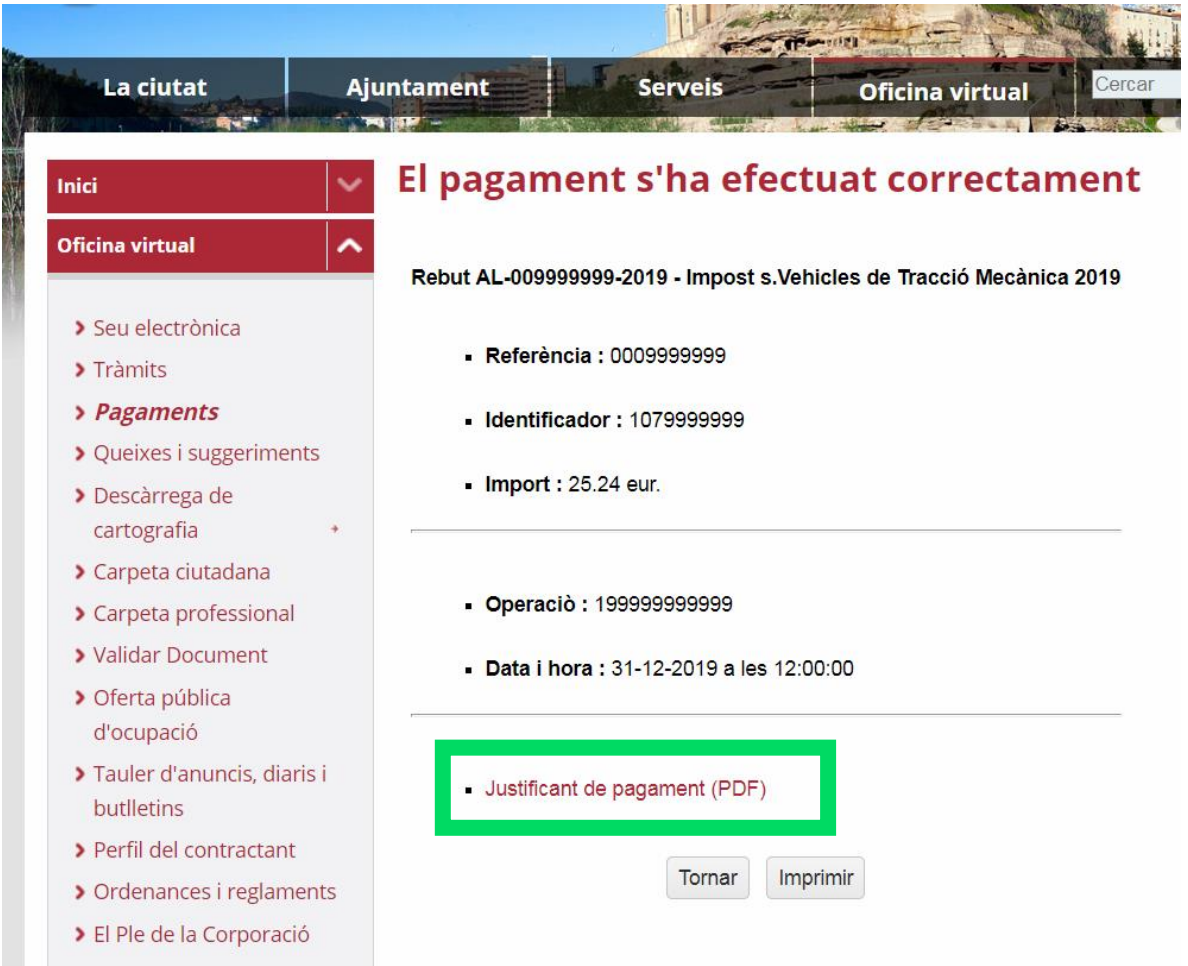

Accedint a la "Carpeta professional" > "Rebuts/multes" > "Pagats", també podeu obtenir la carta de pagament que cal presentar a la DGT per acreditar el pagament del vehicle.

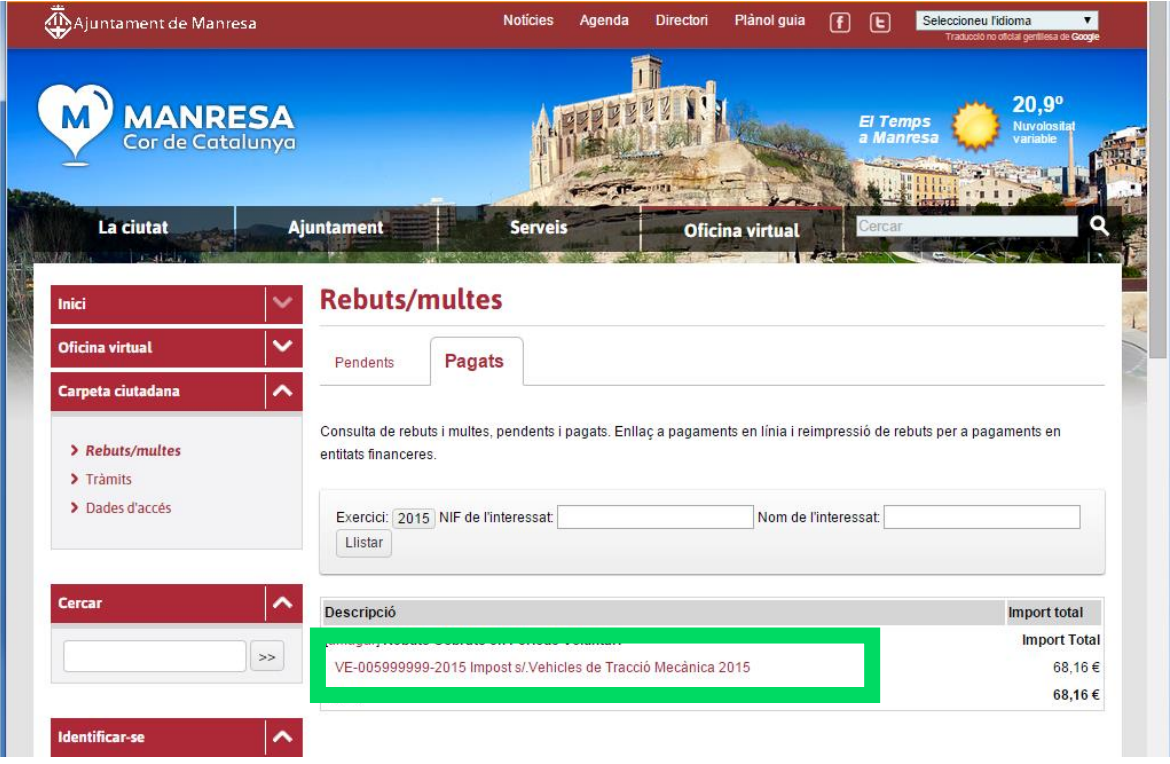

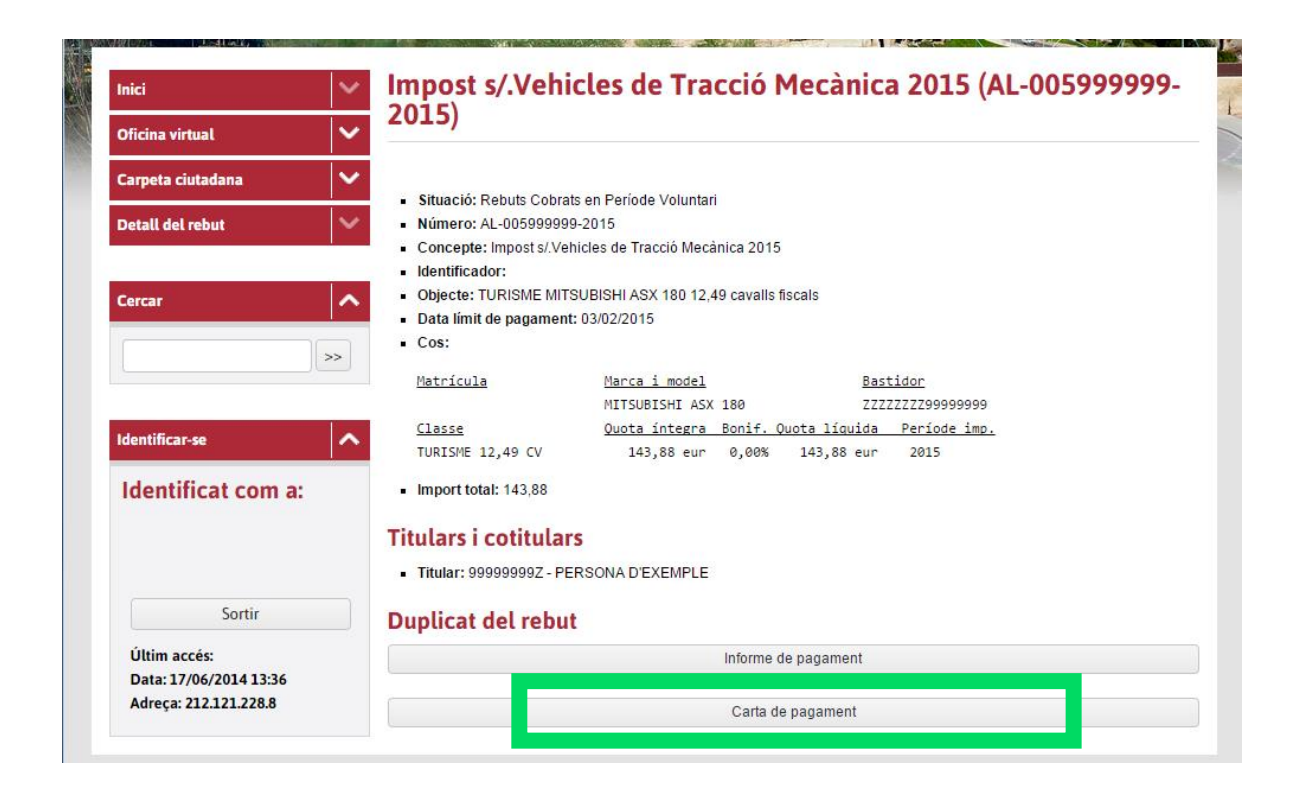